# 超星网络选修课

# 电脑端+手机端学生使用指南

2021 年 3 月

# 目录

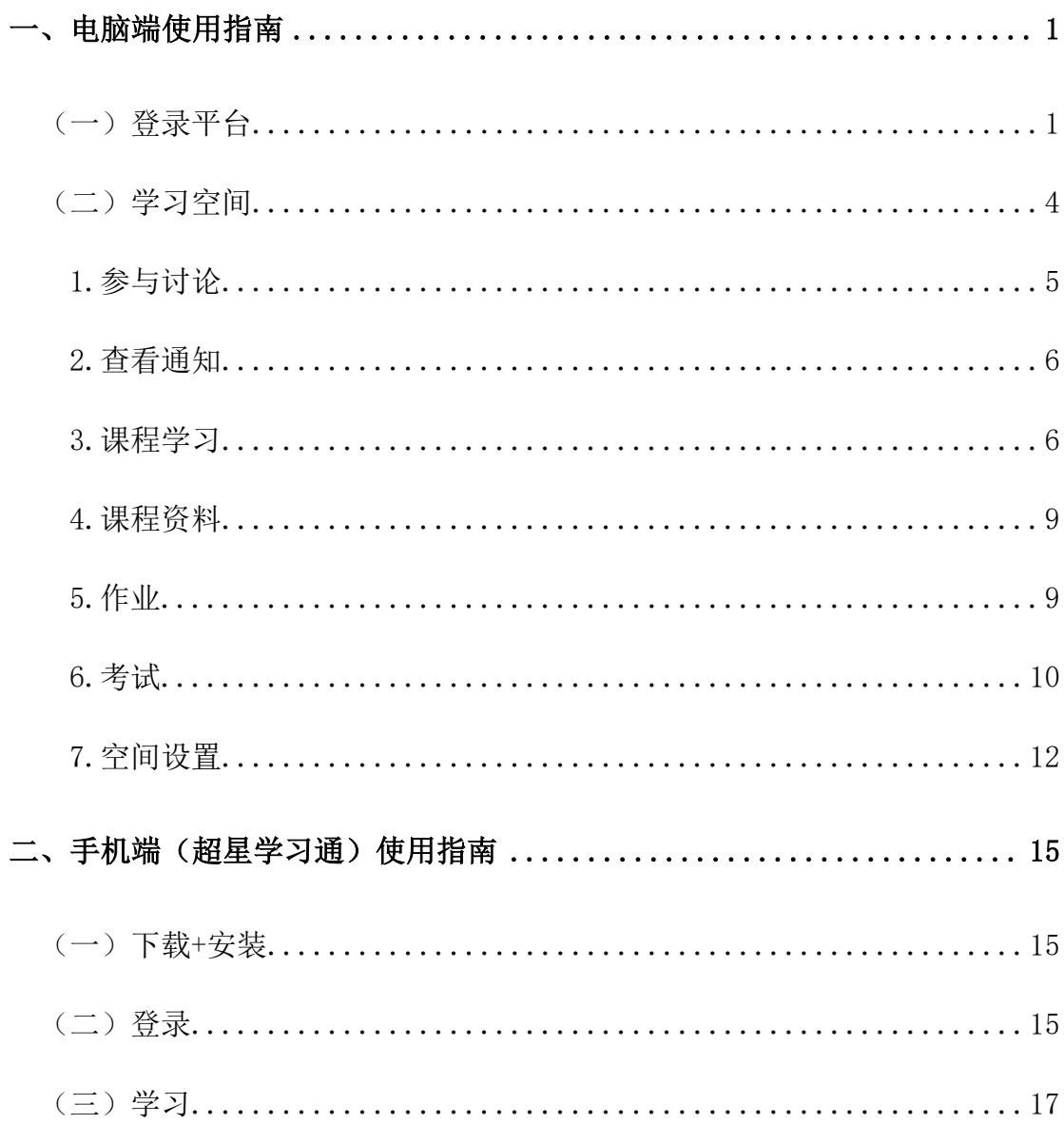

# <span id="page-2-0"></span>一、电脑端使用指南

### <span id="page-2-1"></span>(一)登录平台

浏览器中输入网址:**gxsfdx.fanya.chaoxing.com** 进入学校超星网络教学平台页面。(该 网址为学习超星网络选修课唯一有效网址,其他百度网址无效,建议使用谷歌或火狐浏览 器。)

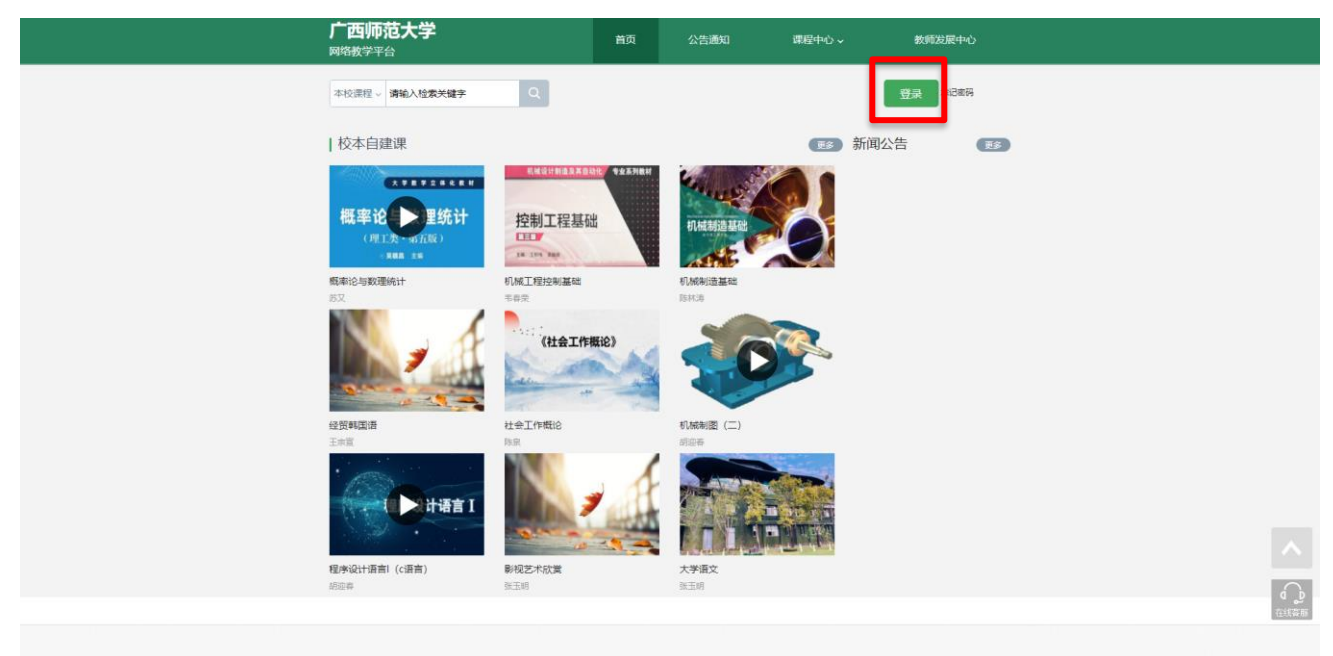

#### ▲图 1 超星网络教学平台页面

点击登录,进入登入页面。(见图 2)

- A、用户名:通常是指学生的学号;
- B、初次登录,登录后需修改密码(见图 3),修改完密码后会再次返

回登录页面;若学生以前选修过尔雅相关课程,则密码为登录后修改的密码;

C、保持登录状态:选项处于选中的状态,则会自动记录当前用户的用户名,下次登录系统时 不需要再次重复输入;反之,下次登录系统需重新输入用户名。 若用户忘记密码,则点击忘记密码按钮;

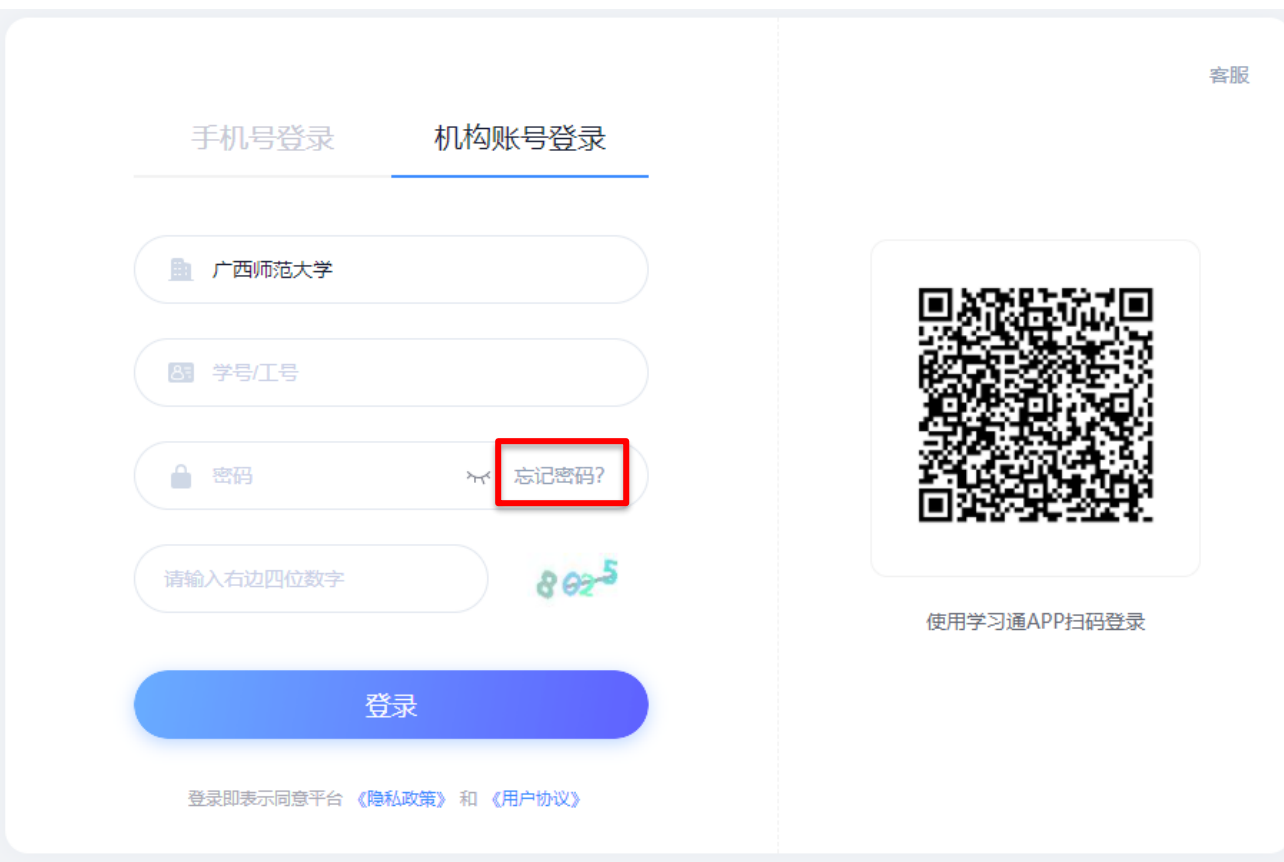

▲图 2 登录页面

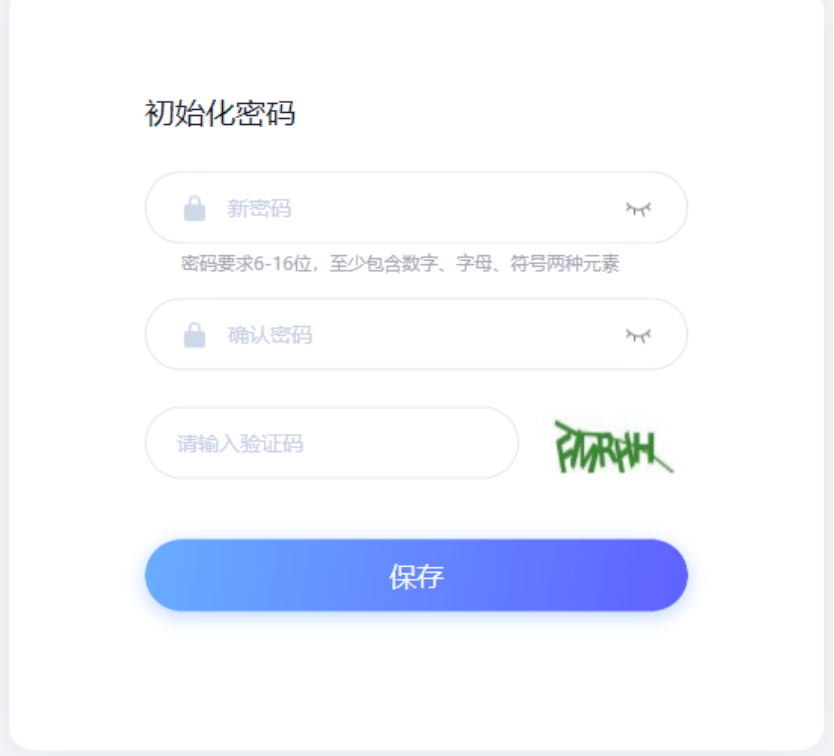

#### ▲图 3 初次登录需修改密码

D、找回密码可填写以前已经绑定过的手机号和邮箱,通过绑定手机号和邮箱自动找回;

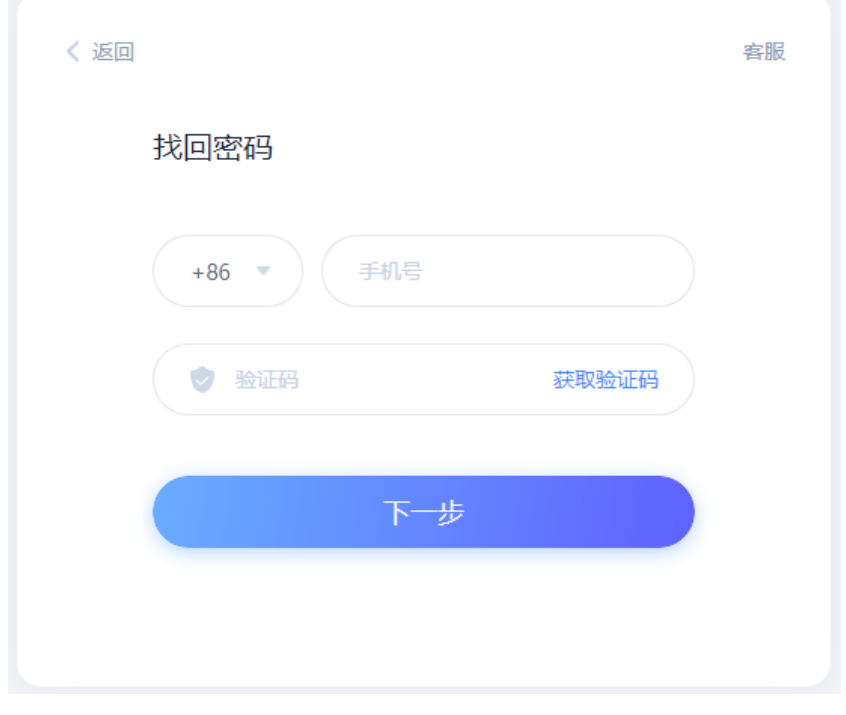

#### ▲图 4 找回密码

若没有设置绑定手机号邮箱,可以返回上一界面,即首页,点击首页右下角的"在线客 服"进行人工找回。(见图 5)

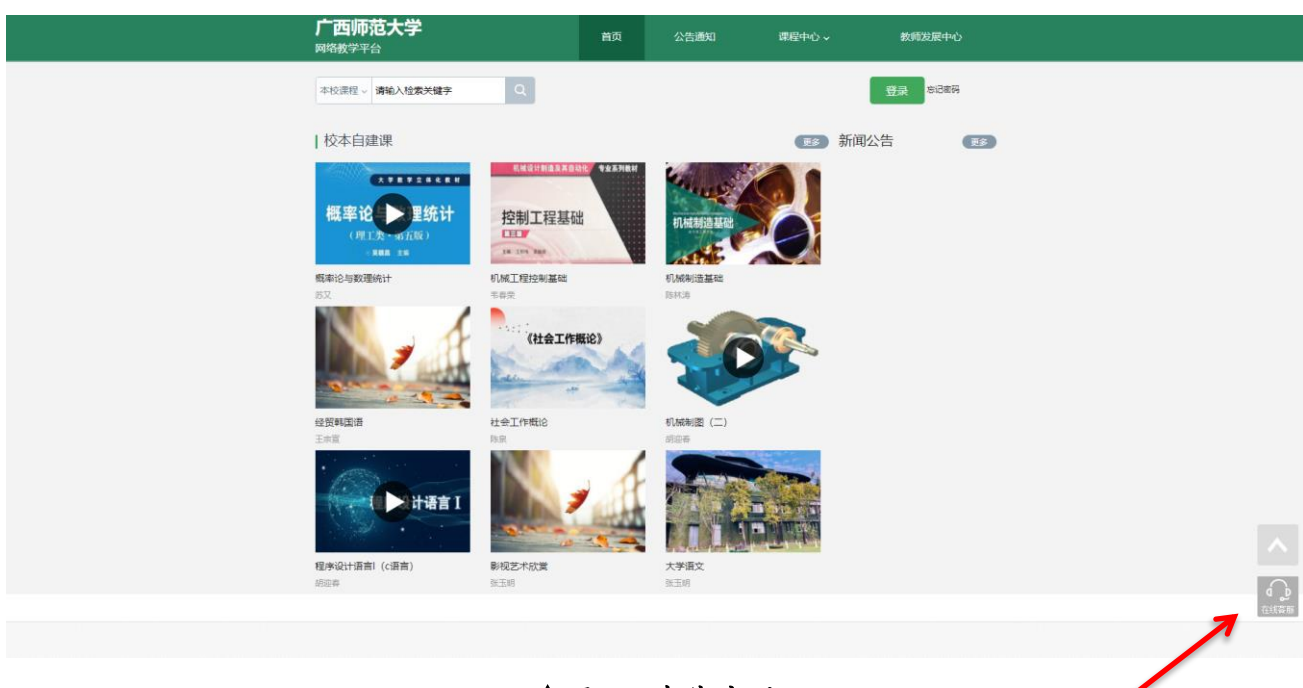

▲图 5 在线客服

### <span id="page-5-0"></span>(二)学习空间

系统登录成功后页面跳转到当前学期课程的主页,如图 6 所示: A、左侧为个人信息和空间应用,学生可自由设置个人信息、管理应用。 B、点击右侧课程,我学的课进入课程学习空间。

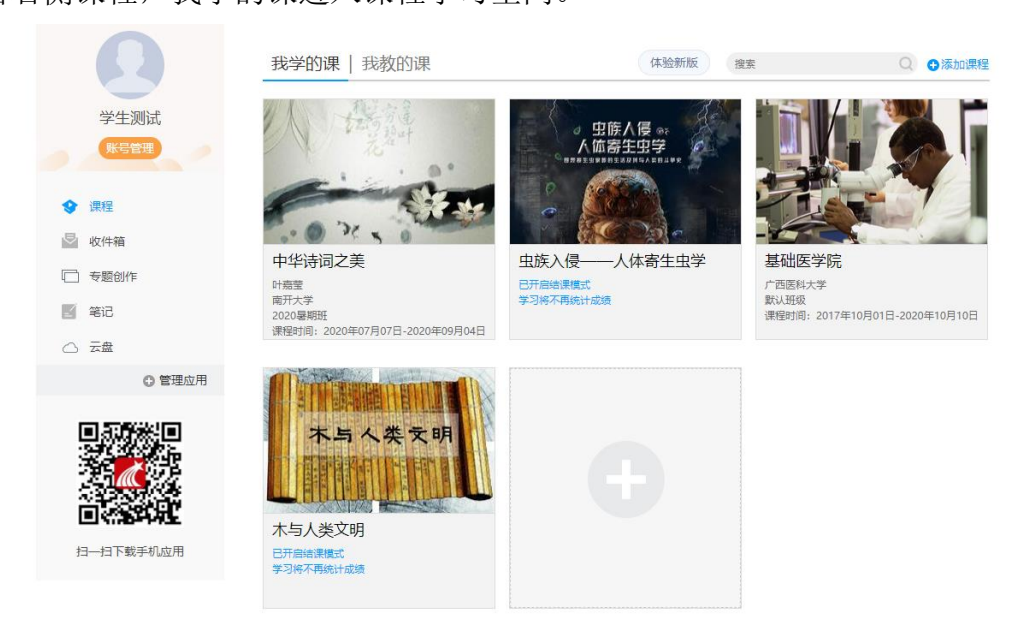

▲图 6 当前学期课程主页

C、 点击学习空间的课程,即可进入课程的学习空间(见图 **7**)。学习空间中包括:任务, 进度,资料,通知,考试,讨论和答疑功能。在界面左侧,可以看到该门课程未完成的任 务点;在界面右侧,同学们可以参与讨论,查看通知,查看同学,下面分别进行介绍:

| 中华诗词之美 翻转的<br>首页                                                                                                    | 通知 作业 考试 讨论<br>答疑<br>体验新版                                                                                                    |
|----------------------------------------------------------------------------------------------------|----------------------------------------------------------------------------------------------------|
| ● 待宗成仟务点                                                                                                    | <b>FIRE</b>                                                                                                    |
| ^ 第1章 从性别文化淡小词中画眉簪花照镜之传统<br>1.1 词产生的背景<br>1.2 阅的产生<br>1.3 配乐填词与《花间集》<br>1.4 小运与性别文化<br>1.5 性别文化与君臣之道<br>1.6 小词中的《高骚》传统                          | 帯报<br>蓝玉梅<br>ക<br>08-26 23:27<br>a<br>@<br>在中国北方, 又称作"酒花"的花是…<br>G)<br>G)<br>血 塑1 四 回复<br>谊<br>(8)                                                                                  |
| ^ 第2章 南唐冯李词对花间温韦词的拓展<br>2.1 常析温度筛之间<br>2.2 常析韦庄之间<br>2.3 冯延巳其人<br>2.4 赏析冯延巳之词<br>2.5 常析李强之词<br>2.6 爱析李煜之词                                       | 学经<br>马暂炎<br>o<br>菌<br>08-30 08:54<br>$\left( \widehat{\mathbf{a}}\right)$<br>诗词曲的创作邮粮作者的心态、经历、情感等有关。<br>$\langle \hat{g} \rangle$<br>$\overline{a}$<br><b>△ 类0 □ 回复</b><br>G)<br>演 |
| ^ 第3章 王国维之时代及其《人间词话》之主要内容<br>3.1 叶嘉莹的诗词人生<br>3.2 王国维其人<br>3.3 初探王国维"墙界说"<br>3.4 关于"墙界"内涵的争议<br>3.5 张惠言与王国维的词学思想比较<br>3.6 王国维对国的解读<br>3.7 词与诗的差异 | 群座<br>谢子霖<br>13<br>(8)<br>08-27 12:59<br>(前)<br>"我想想给马蹄是个单丽的错误、我不是归人、是个过客" 哈哈<br>$\alpha$<br>哈哈哈,好好玩<br>圓<br>(8)<br><b>▲ 翌0 □ 回复</b><br>$\circledR$<br>$\overline{a}$               |
| 3.8 词的美原特质<br>3.9 王国维对欧阳修、秦观之词的解读<br>3.10 词う専下的制匠場                                                                                              | G)<br>當<br>基板<br>第二 谢子堂<br>m                                                                                                    |

▲图 / 课程字习空间

### <span id="page-6-0"></span>**1.**参与讨论

A、在学习页面的右侧可以发起讨论,查看、回复该课程本班内所有老师、同学的讨论。填 写讨论的标题、内容,可以选择讨论的章节范围,点击发布。即完成发起讨论的操作。

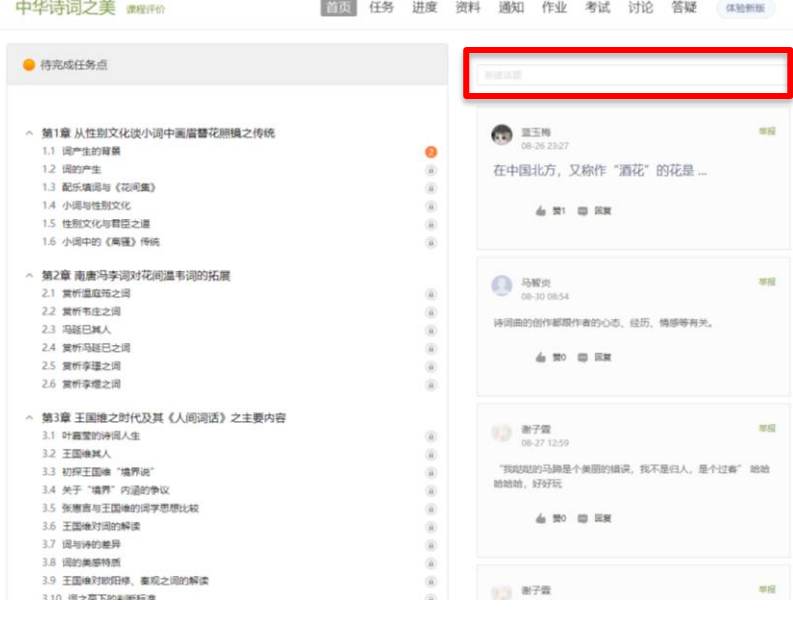

▲图 8 参与讨论

B、也可在课程空间的导航栏中点击讨论,即可进入讨论界面,学生可以在任何章节新建讨 论话题,也可以在已有话题中点击回复参与讨论,老师可以对学生谈论内容加精处理,加精 后的讨论显示为精华,以便学生筛选查看。

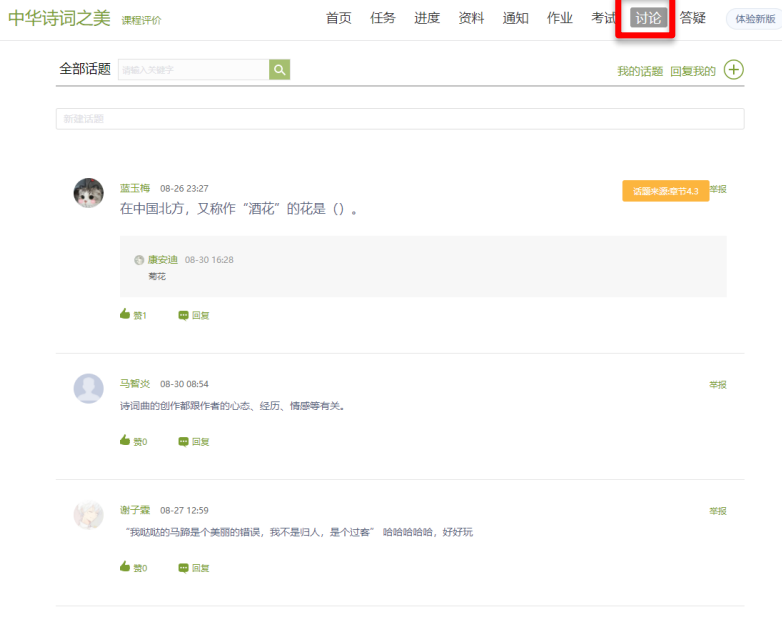

▲图 9 讨论导航栏

### <span id="page-7-0"></span>**2.**查看通知

在学习页面的右侧点击通知,即可查看最新的通知。

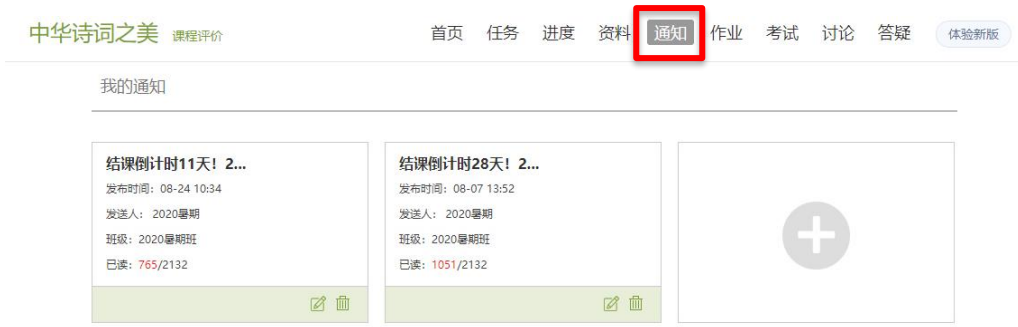

▲图 10 查看通知

### <span id="page-7-1"></span>**3.**课程学习

### **3.1** 查看考核项目

进度统计界面显示了学生学习本课程的考核办法及其权重,统计了学生学习课程的进度, 如下图所示。

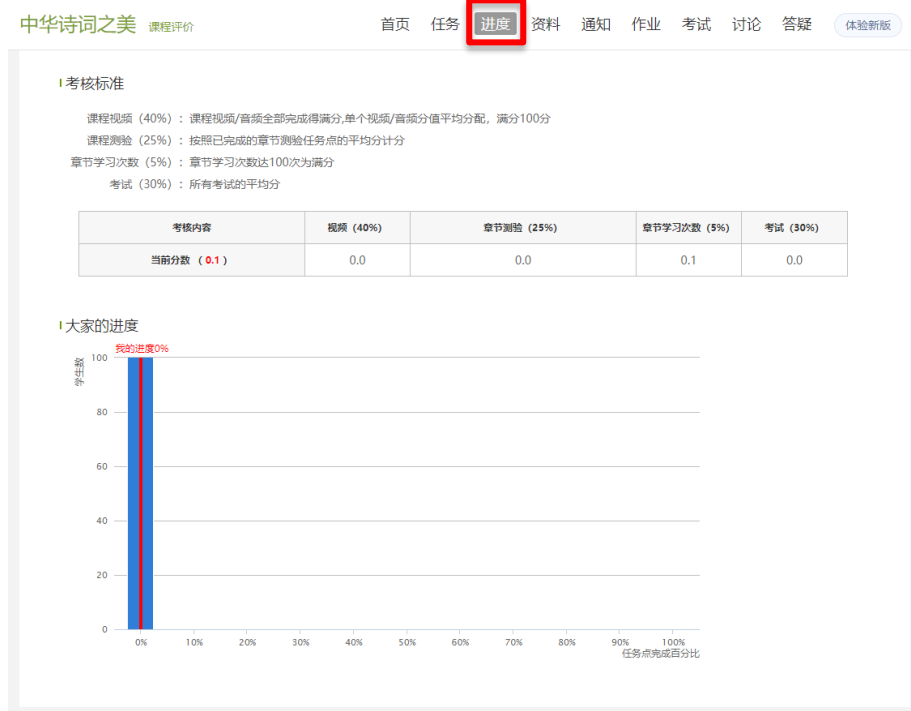

#### ▲图 11 课程考核标准及学习进度

### **3.2** 完成考核任务点

A、以中华诗词之美为例,点击章节知识点名称,即可进行课程学习。

| ● 待完成任务点                                                                                                    | 制建防器                                                                                                    |
|----------------------------------------------------------------------------------------------------|----------------------------------------------------------------------------------------------------|
| ^ 第1章 从性别文化谈小词中画眉簪花照镜之传统<br>1.1 阅产生的背景<br>1.2 国的产生<br>1.3 配乐填词与《花间集》<br>1.4 小圆与性别文化                                               | 窗段<br>蓝玉梅<br>œ<br>08-26 23:27<br>催<br>在中国北方, 又称作"酒花"的花是…<br>面<br>(ii)<br>do 类1 四 回复                                                                                                    |
| 1.5 性别文化与君臣之道<br>1.6 小词中的《离骚》传统                                                                                                   | (8)<br>$\langle \widehat{\mathfrak{g}} \rangle$                                                                                                    |
| ^ 第2章 南唐冯李词对花间温韦词的拓展<br>2.1 常析退症等之间<br>2.2 常析韦庄之间<br>2.3 冯延巳城人<br>2.4 常析品誌日之课<br>2.5 复析李璟之词<br>2.6 常析李煜之词                         | 器提<br><b>4 马智炎</b><br>$\langle \hat{n} \rangle$<br>08-30 08:54<br>$\alpha$<br>诗词曲的创作都跟作者的心态、经历、情感等有关。<br>量<br>前<br>台 間 田 回复<br>道<br>(8)                                                                           |
| ^ 第3章 王国维之时代及其《人间词话》之主要内容<br>3.1 叶嘉莹的诗词人生<br>3.2 王国维其人<br>3.3 初探干国维"境界说"<br>3.4 关于"境界"内涵的争议<br>3.5 张惠吉与王国境的国学思想比较<br>3.6 王国维对国的解读 | 型招<br>1 图子堂<br>$\langle \hat{B} \rangle$<br>08-27 12:59<br>$\langle \widehat{H} \rangle$<br>"我您您的马蹄是个美丽的细误,我不是归人,是个过客" 蛤蛤<br>面<br>暗暗暗,好好玩<br>(8)<br>$\circledR$<br><b>4 型 四 回复</b><br>$\langle \tilde{u} \rangle$ |
| 3.7 词与诗的差异<br>3.8 词的单感特质<br>3.9 干国维对欧阳修、秦观之词的解读<br>3.10 週→草下的副時間後                                                                 | (8)<br>$\overline{a}$<br>(8)<br>離招<br>(二) 图子森<br>m.                                                                                                    |

▲图 12 章节知识点

B、进入课程学习后,学习页面如下图所示。主要是课程内容,右侧是章节目录,其中进度 点显示为橙色并带有数字提示,表示还有相应的任务点未完成,完成则显示为绿色。一般一 个小章节包含两个任务点,即视频任务点和章节测验任务点。

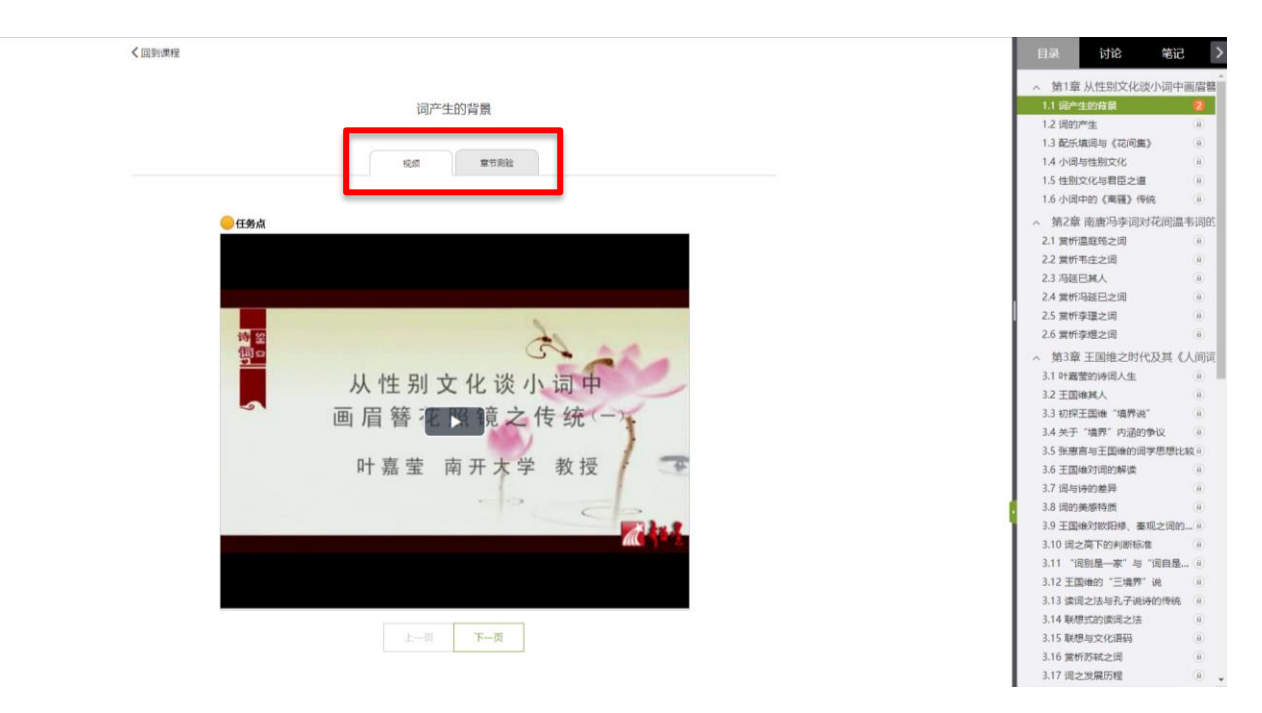

▲图 13 章节学习

C、在学习过程中,同学们可以随时与老师或者其他同学进行讨论。

く回到课程

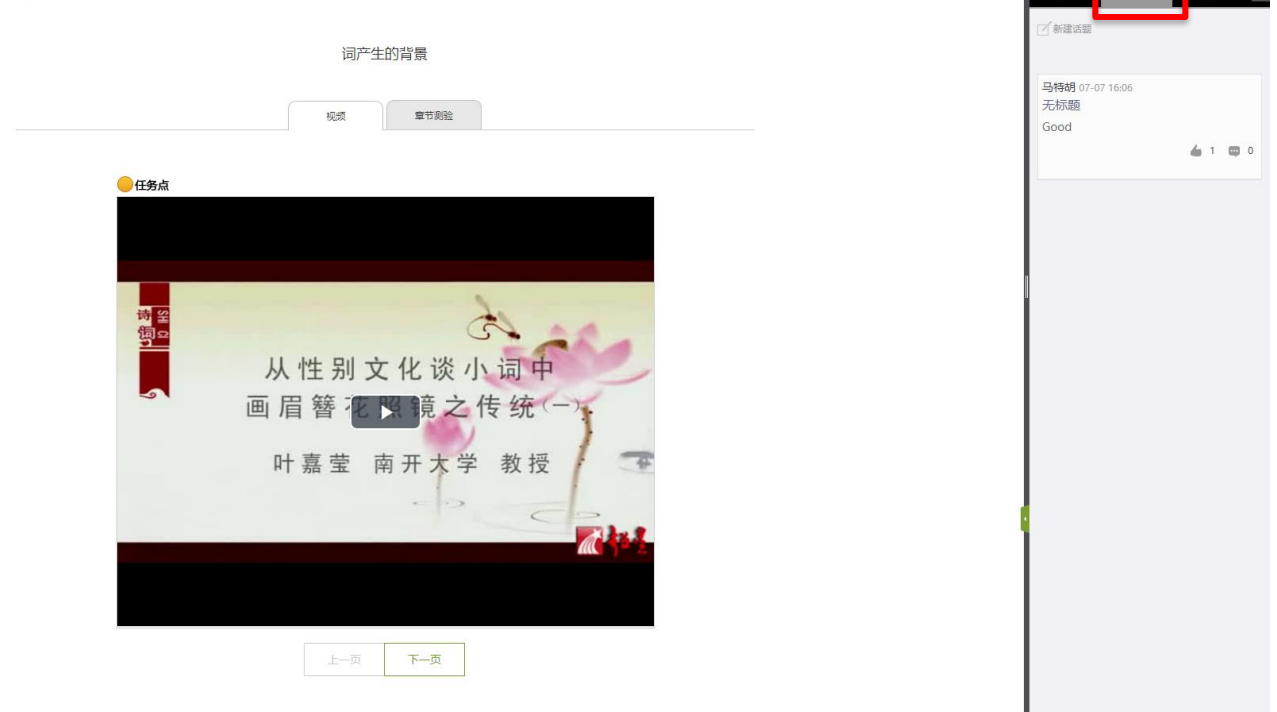

<u> a sex a sex a sex a sex a sex a sex a sex a sex a sex a sex a sex a sex a sex a sex a sex a sex a sex a sex a </u>

#### ▲图 14 学习过程发布讨论

D、同学可以随时添加自己的学习笔记,体会,心得,方便日后温习时查阅。

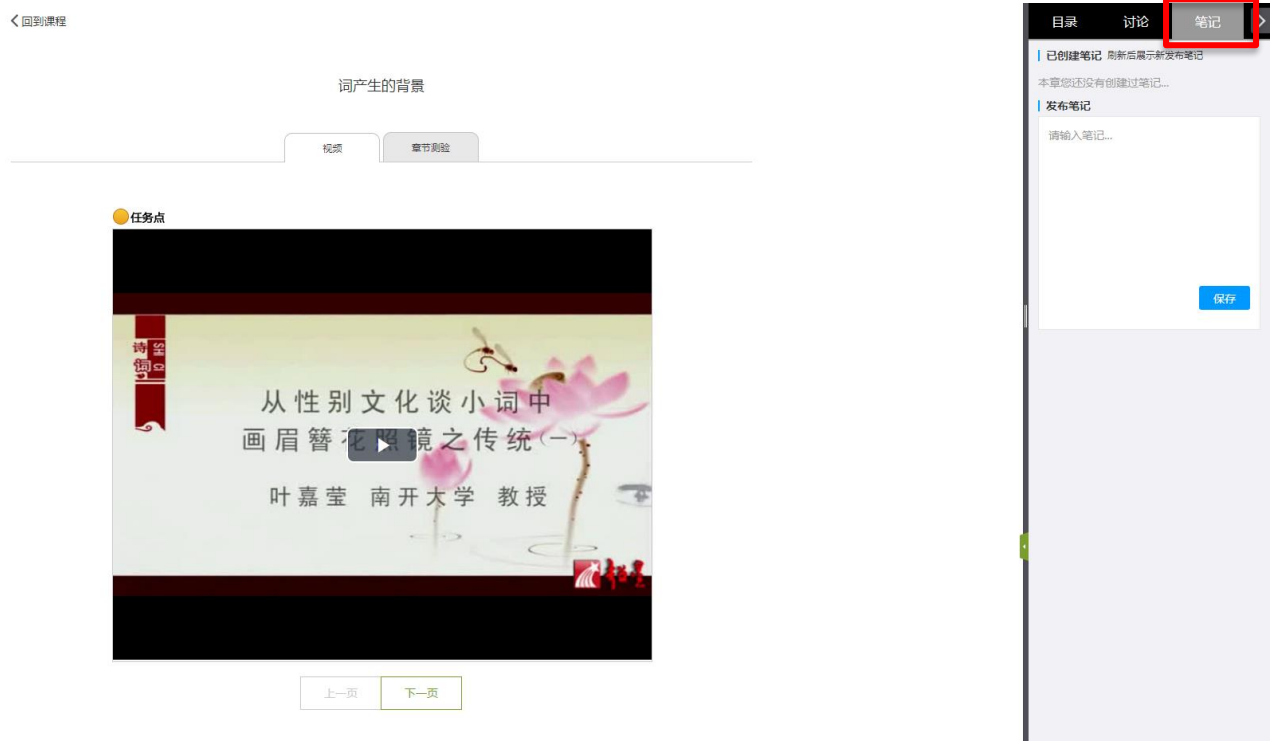

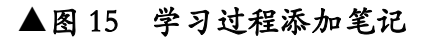

### <span id="page-10-0"></span>**4.**课程资料

在右上角导航栏中点击资料进入资料界面,可查看教师端推送过来的学习资料。

#### **4.1** 共享资料

共享资料界面如下,这是一个师生共享的平台,同学们可以本地上传资料与同学共享,可 查看老师和同学上传的共享的资料,资料较多难以查阅时也可以进行关键词检索。

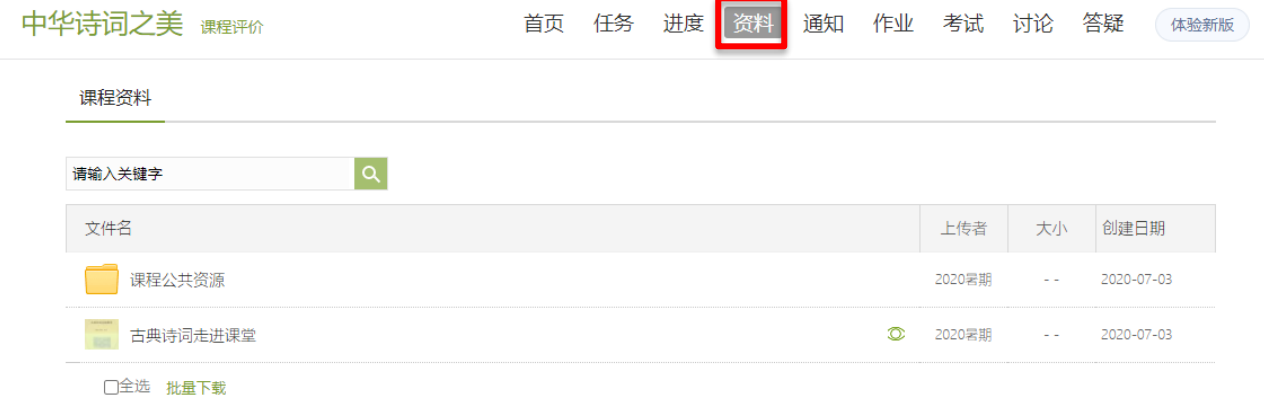

▲图 16 课程资料

### <span id="page-10-1"></span>**5.**作业

在课程空间内,点击右上角导航栏作业,进入作业页面后显示我的作业,点击作业即可做 作业。(若无说明老师未发布作业)

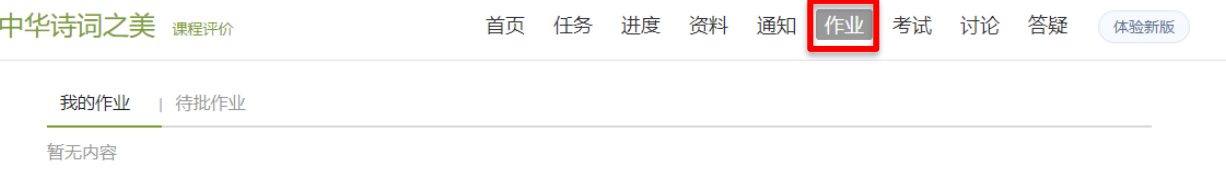

▲图 17 作业导航栏

### <span id="page-11-0"></span>**6.**考试

#### 在课程空间内,点击导航栏的考试,进入考试界面,如图 18 所示

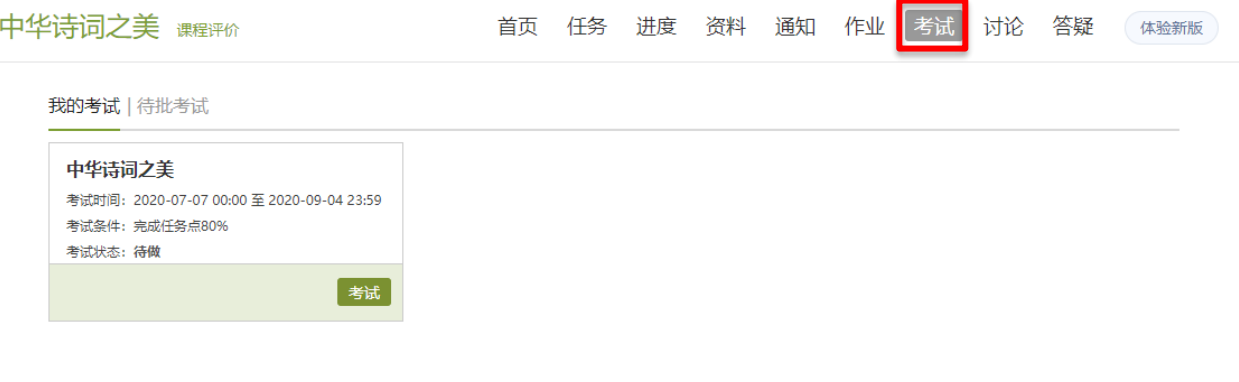

▲图 18 考试导航栏

#### **6.1** 我的考试

A、我的考试显示的是已完成的考试和未进行的考试,有效考试时间由老师设置。

B、进入考试,界面如图所示,由老师设置考试时长以及考试题型。(注意:一旦进入考 试,需要立马作答。退出考试后将继续计时,答题时间截止后将会自动交卷。请不要抱着 "看一看"的念头打开考试。若因此导致考试异常,由学生自负。)

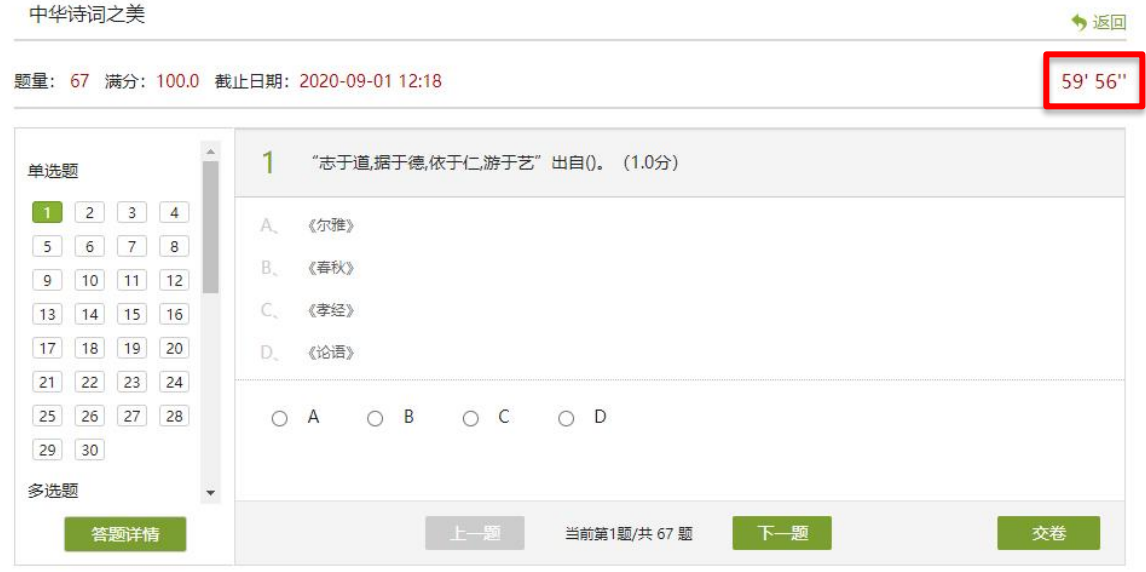

▲图 19 考试页面

#### C、考试完成,老师批阅试卷后,学生可以查看自己的考试成绩。

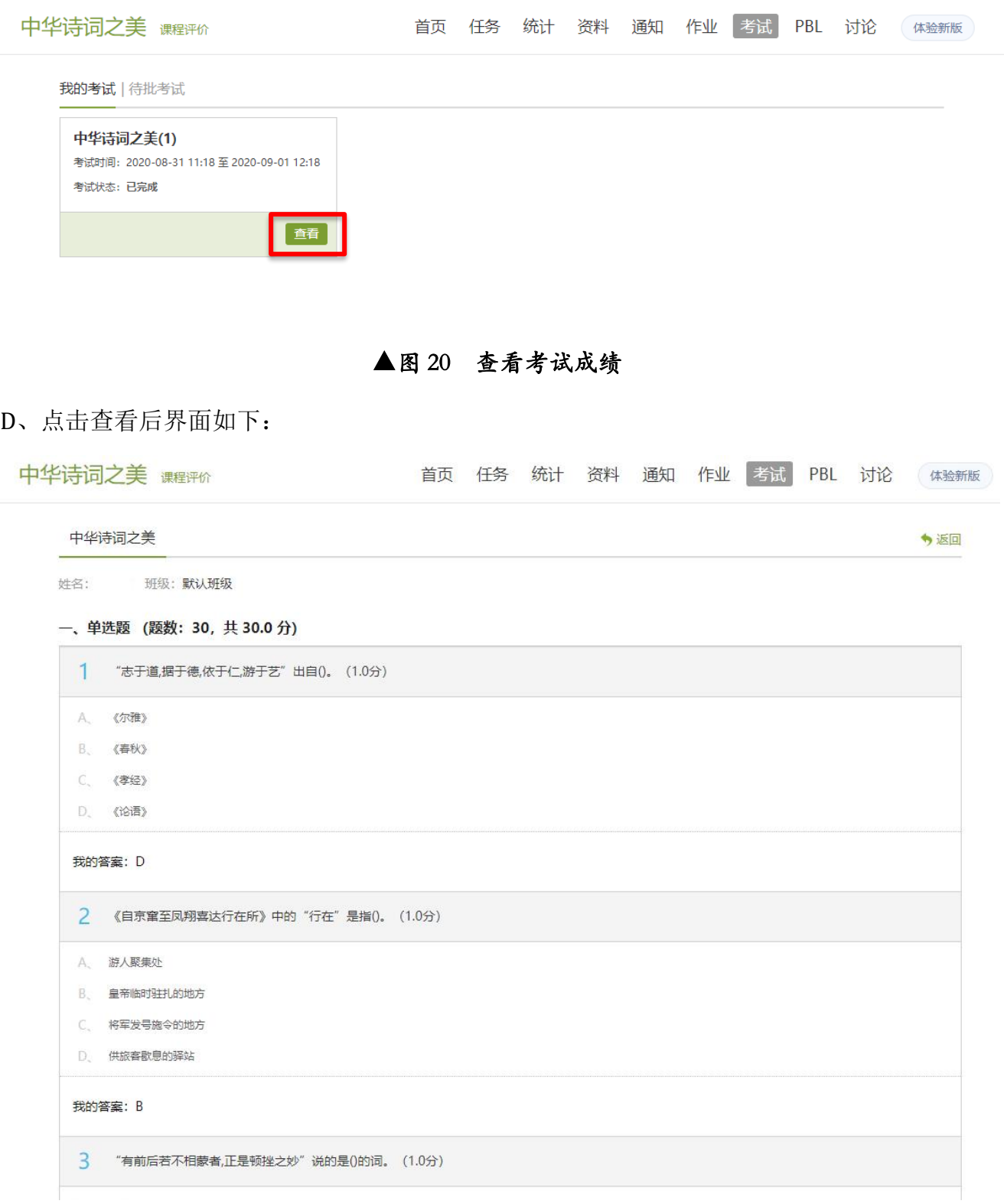

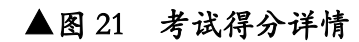

### <span id="page-13-0"></span>**7.**空间设置

点击头像下方的账号管理,可进入账号管理界面。

#### **7.1** 基本资料

基本资料设置,同学们通过本页设置可以实现绑定邮箱、修改姓名、修改昵称、填写手机 号以及学号的功能。

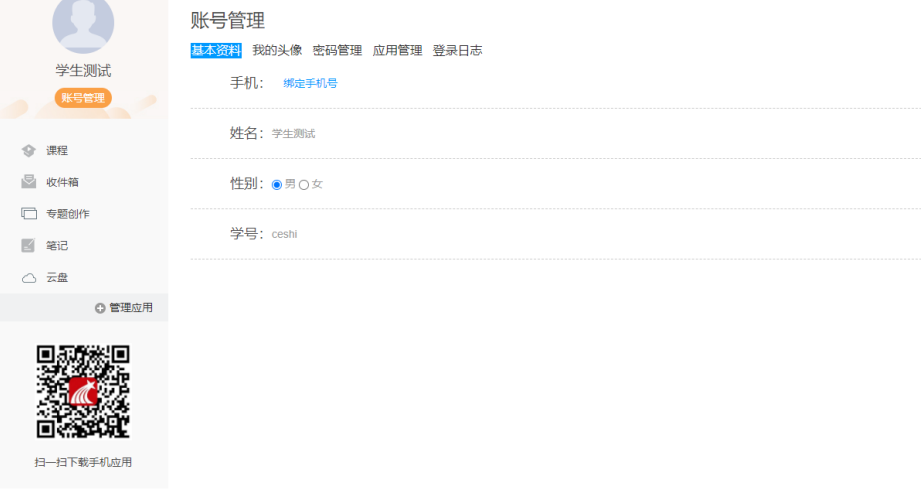

▲图 22 账号管理页面

#### **7.2** 我的头像

我的头像功能可以设置学生空间头像,点击浏览在本地上传后保存,头像就会显示在学生 空间。

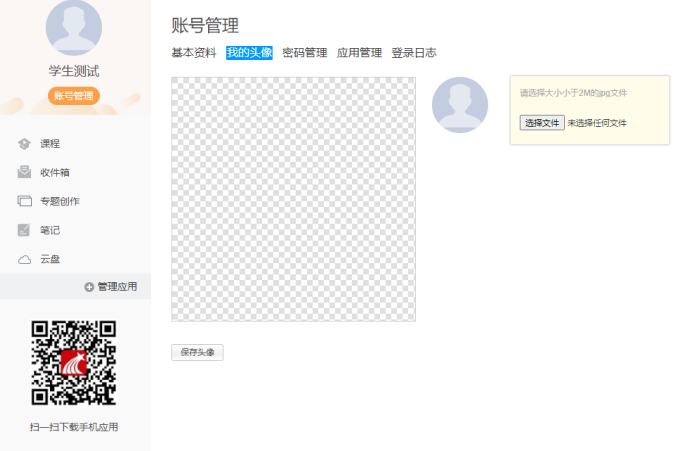

▲图 23 更换头像

### **7.3** 密码管理

点击密码管理进入密码管理界面如图所示。可通过输入旧密码和新密码来更改密码,保 存后生效。

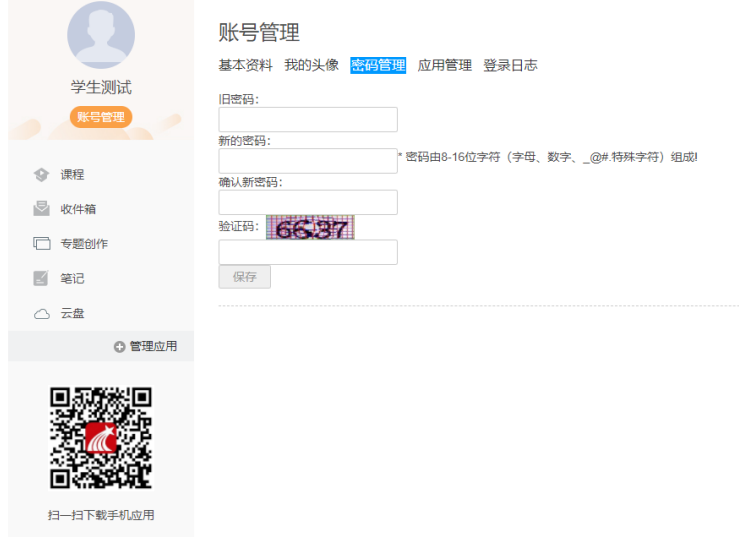

#### ▲图 24 密码管理页面

### **7.4** 应用管理

点击应用管理,显示如图界面。同学们可以按照个人意愿删除已有应用(系统应用无权限 更改),也可添加新的应用。

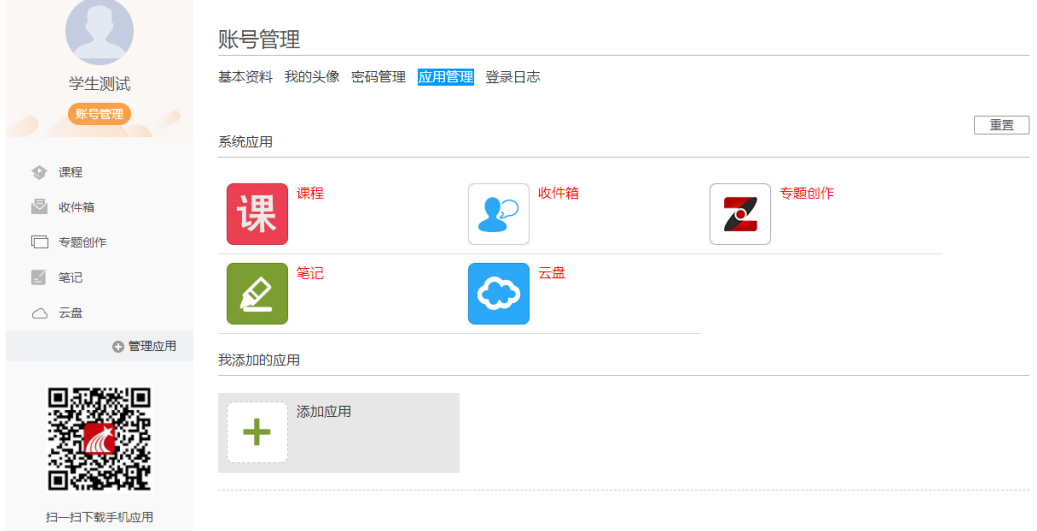

▲图 25 应用管理页面

### **7.5** 登录日志

点击登录日志,可查看学生登录时间、登录方式等详情。

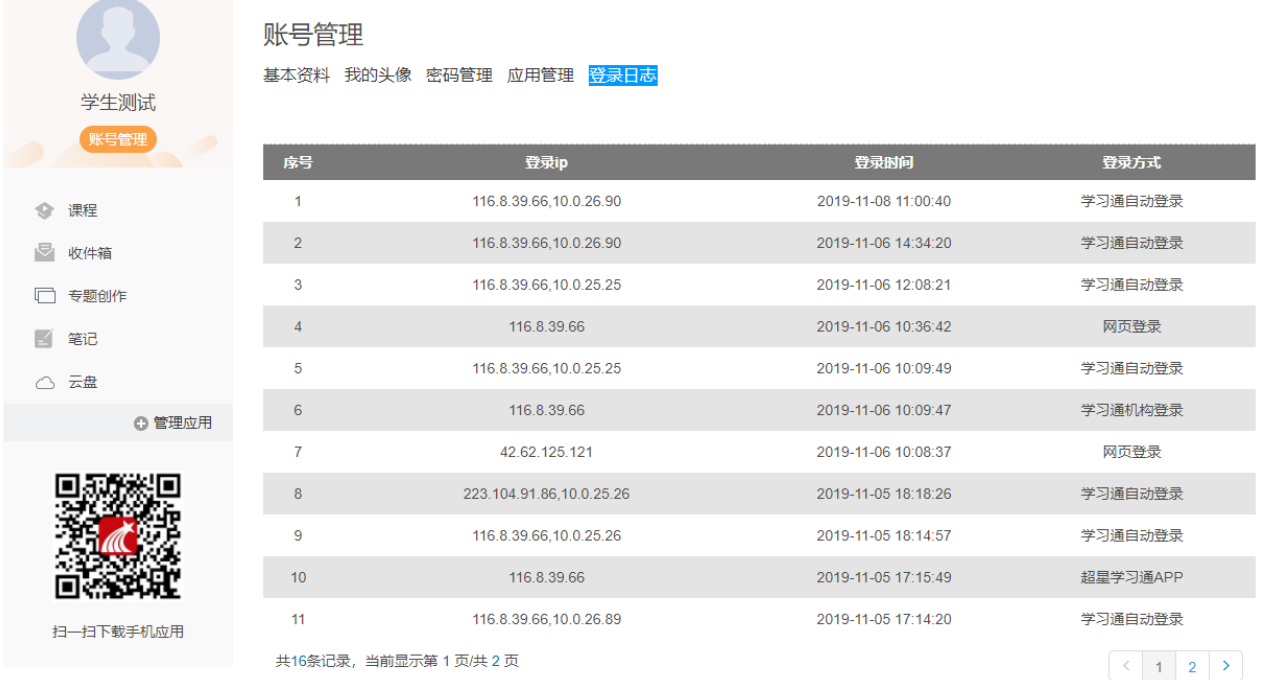

▲图 26 应用管理页面

# <span id="page-16-0"></span>二、手机端(超星学习通)使用指南

<span id="page-16-1"></span>(一)下载**+**安装

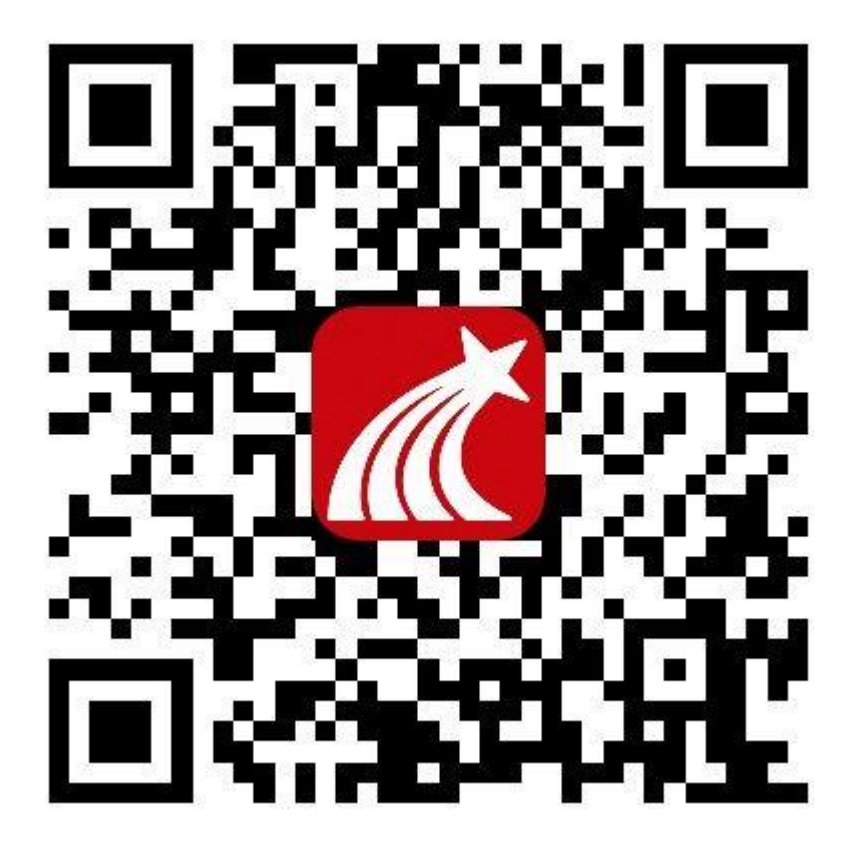

#### ▲图 1 扫一扫下载学习通

扫描二维码,下载超星学习通软件并安装。(注意: 官方唯一指定 app 是"超星学习 通",如果下载"超星泛雅",将会有学习后不记录成绩的情况发生,请认准"超星学习 通")。

### <span id="page-16-2"></span>(二)登录

A、打开"超星学习通",首次登录的同学选择下方"新用户注册"(见图 2);用手机 号注册完后进入个人首页, 在"我"那里点击"设置"(见图 3), 进入账号管理, 点击 "单位"(见图 4),输入学校机构码"432"及学生学号(见图 5)。

如已在电脑端登录,可直接在图 **2** 当前页面用已绑定的手机号或邮箱登录。

忘记密码:如忘记密码,可返回图 **2** 界面,点击右上角"客服"找回密码。

广西师范大学

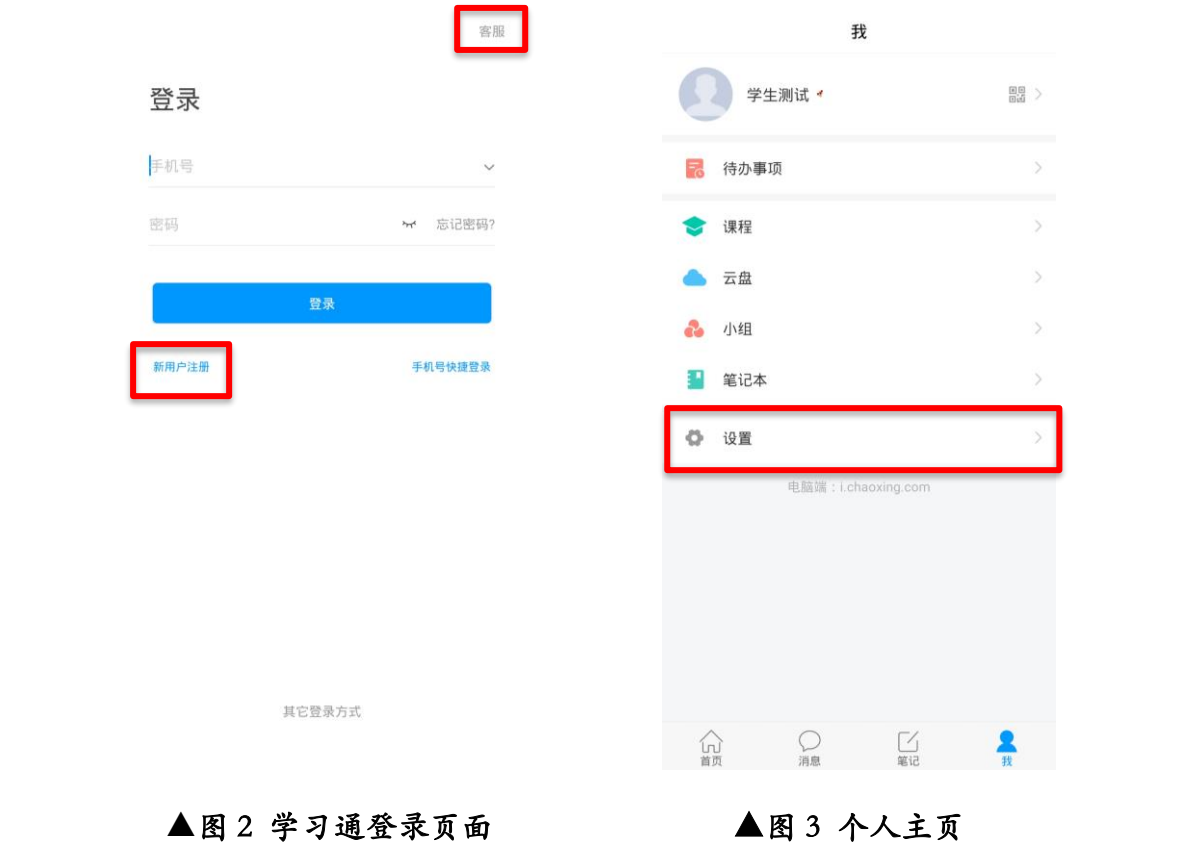

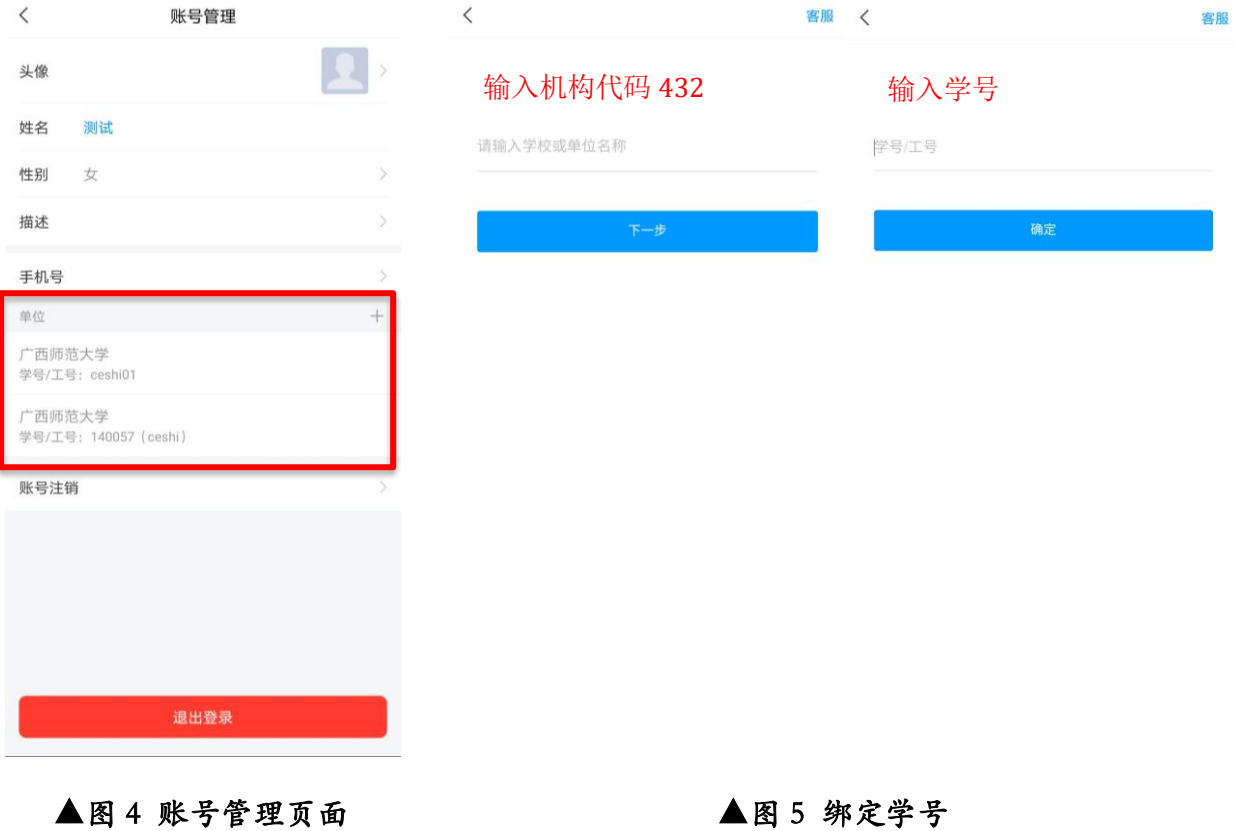

注意: 需绑定本人学号,才能看到课程。请务必保证注册的手机号已绑定学号。

### <span id="page-18-0"></span>(三)学习

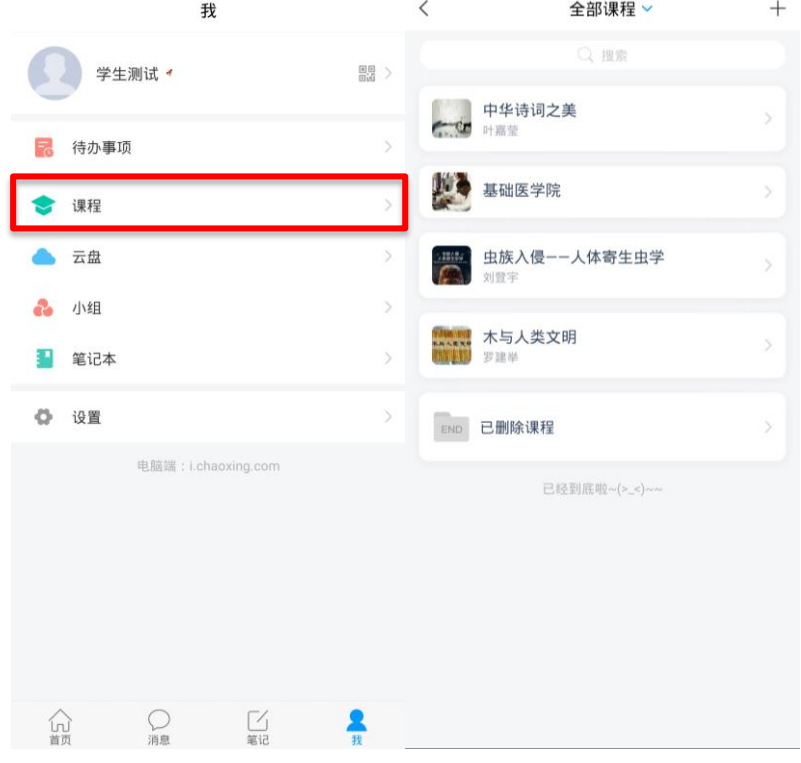

登录后,点击"课程"即可看到本学期所学的课程。

▲图 6 进入课程

找到课程,点击章节目录,进入学习界面完成相关视频和作业,即可拿到相应的分数。

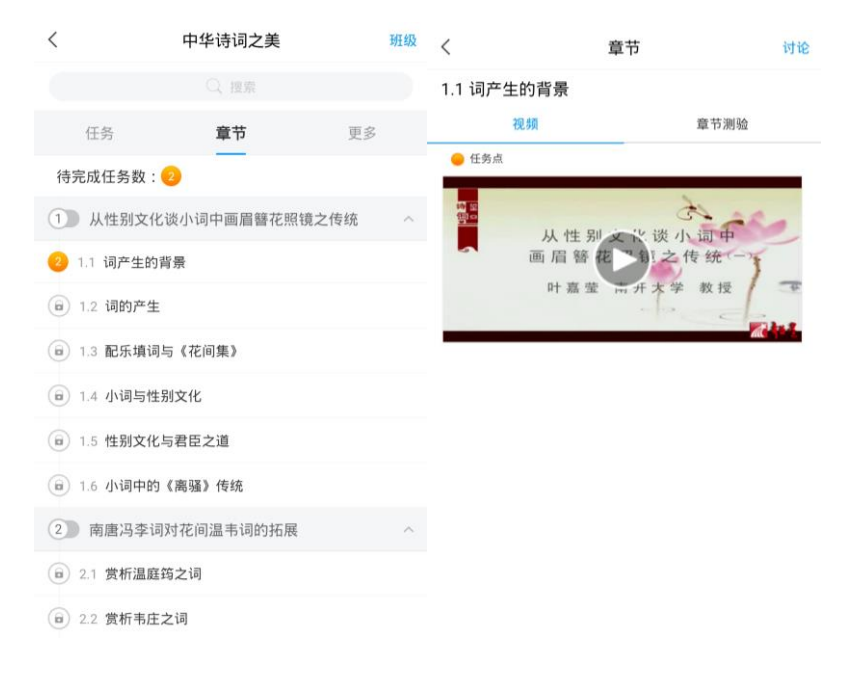

▲图 7 章节内容

点击"更多",可以查看课程详细信息(考核比重、考试时间等),以及自己的学习记 录和实时分数。对课程内容有疑问可点击"答疑"

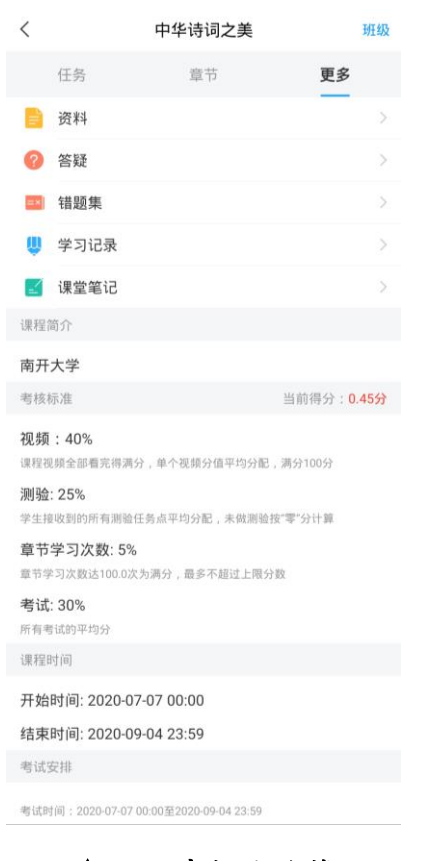

▲图 8 考核比重等

点击"任务",完成教师发布的作业和考试等任务。

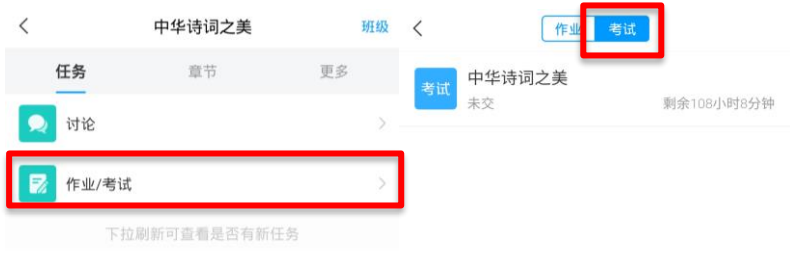

▲图 9 任务页面

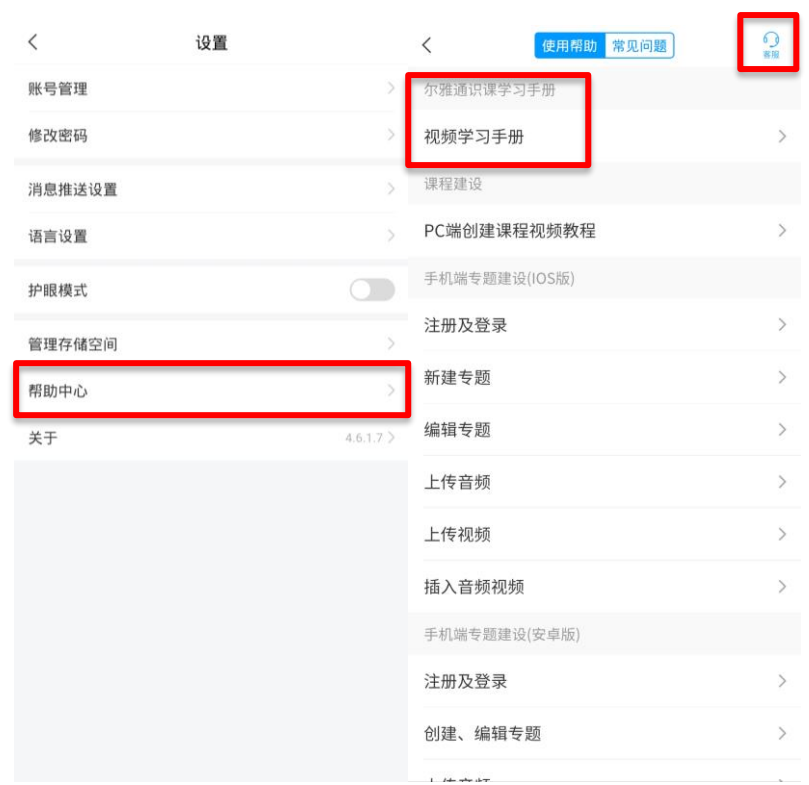

在手机端学习课程遇到问题可在"我的""设置"这里咨询在线客服。

▲图 10 在线客服

### 成绩说明

- 线上成绩(含平时成绩、章测试、线上见面课、期末考试等)占总成绩 **60%**
- 线上学习有学习行为监控,请注意自己的修读行为;部分课程无线上见面课,具体线 上成绩情况可点击【学习】模块的【成绩分析】入口,可查看该门课的当前线上成 绩、学习时间、考试时间、线上成绩规则。
- 参加了线上见面课仍需参加线下集中研讨。
- 线下学习表现(含作业、集中研讨和考勤情况、线下考试等)占总成绩 **40%**
- 注意: 学生选课后应按照规定要求修读课程, 在完成线上和线下的全部教学活动, 参 加课程线上和线下的所有教学活动并取得及格(60分)及以上的总成绩方可取得相应 学分。学生应按时进行线上报到及加入所属的课程群,在课程允许线上报到起 30 天 (含) 内仍未报到,或在线上考核前学习讲度为 0 的,或完成线上全部教学活动及考 核但因未及时加群、加入错误的课程群或非教务处认定事由导致线下集中研讨参与学 时数未达到线下集中研讨总学时数 75%的, 所修读相关课程考核成绩记为"0"分, 标注取消资格,不能取得相应学分。

学生参加在本校进行的线上见面课的,可计入参加线下集中研讨学时数;因教务 处所认定的事由(如本学院专业课程与网络共享通识选修课程冲突,或经选拔代表我 校参加科技、体育、文艺竞赛等)确实无法参与线下集中研讨的,应至少提前 1 天按 照学校相关规定提交正式假条及相关证明(特殊情况的,事后应尽快补办请假手 续),并在销假后完成课程辅导教师规定的教学活动;无正式假条者,或非教务处认 定事由请假的,计入未参与线下集中研讨学时数。

#### • 最终总成绩以教务系统显示为准。

•

(详情请查阅《广西师范大学网络共享通识选修课程教学管理办法》)